## **BOLETÍN INFORMATIVO VOLUMEN 7 SUBDIRECCIÓN DE IMPUESTOS Y RENTAS MUNICIPALES NOVIEMBRE 30 / 2014**  ¿COMO REALIZAR UNA RADICACIÓN? **SEÑOR CONTRIBUYENTE, SI**  Solicitud EN LÍNEA **USTED DESEA RADICAR UNA**  ALCALDÍA DE<br>SANTIAGO DE CALI **SOLICITUD PARA EL DEPARTA-**Formule en línea una **MENTO ADMINISTRATIVO DE**  solicitud, queja o rfeo **HACIENDA MUNICIPAL, TENGA**  reclamo a través del **EN CUENTA QUE PUEDE**  sistema ORFEO. **REALIZAR ESTE TRÁMITE DE LA SIGUIENTE MANERA:**

1.Ingrese a la página www.cali.gov.co y de click sobre la cuarta opción de la barra azul, **Atención al Ciudadano.**

Desplácese hacia el lado derecho de la pantalla y oprima el recuadro de **GESTIÓN DOCUMENTAL Estado EN LÍNEA de su Solicitud.**

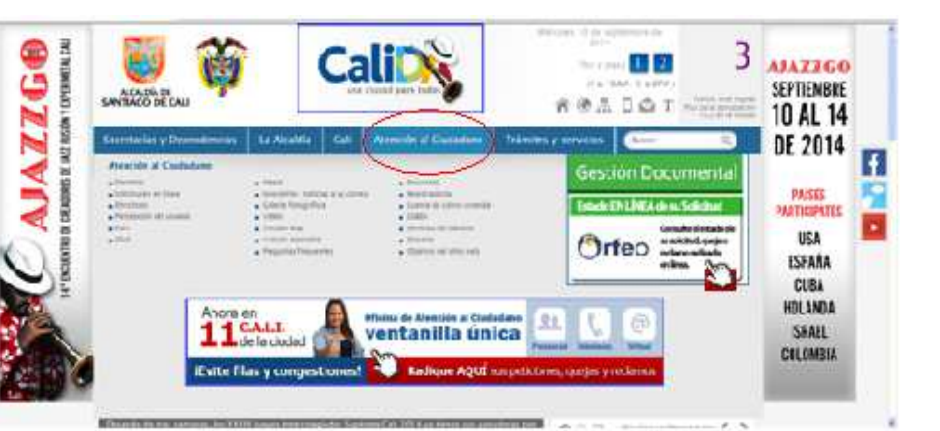

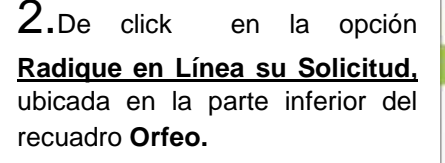

3.Diligencie todos los campos en blanco, asegúrese de escribir de manera muy específica el asunto de su solicitud y verifique la dependencia hacia donde lo dirige.

Tenga en cuenta que es fundamental el ingreso de todos los datos personales para la correcta radicación de su solicitud.

Automáticamente el sistema le generará un número de radicado de 16 dígitos para que consulte el estado de su solicitud, o para cualquier reclamación, pulse **ok** Y su solicitud habrá sido radicada correctamente.

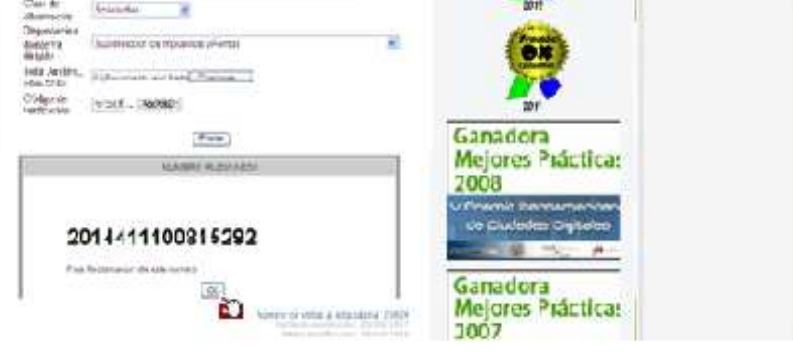

De click en examinar y suba el archivo que contiene su solicitud en formato PDF. Finalmente

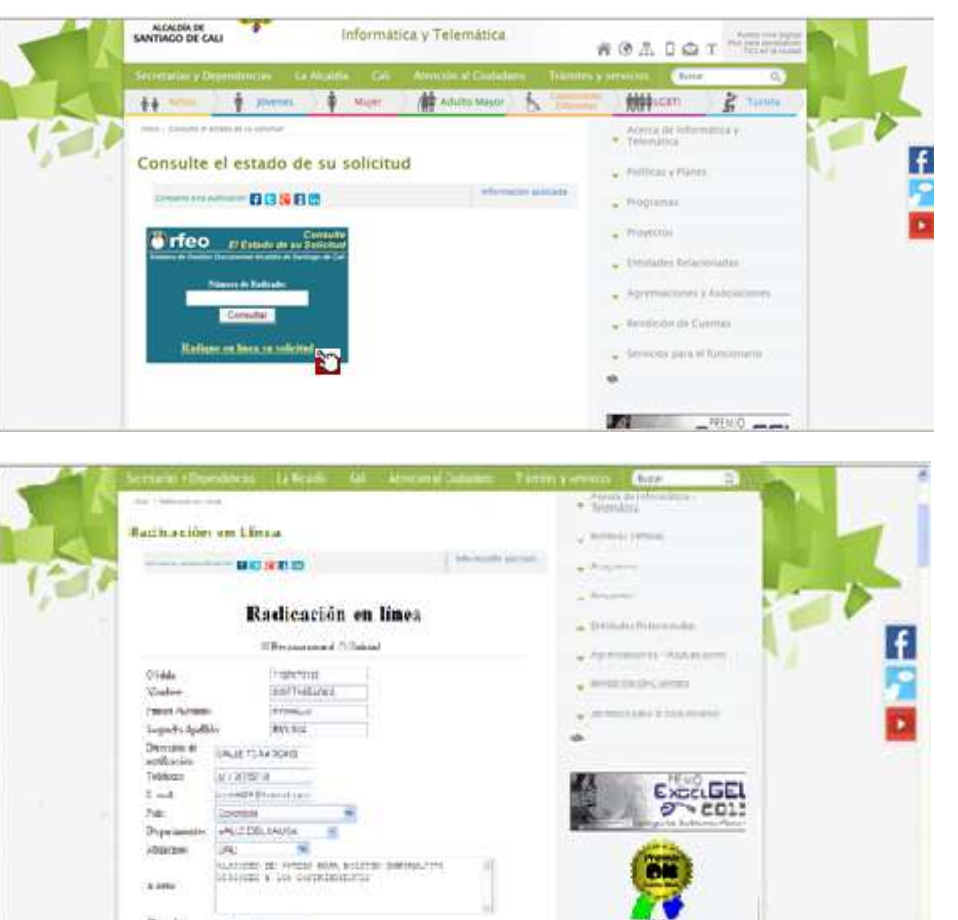

## oprima el botón **Enviar.**

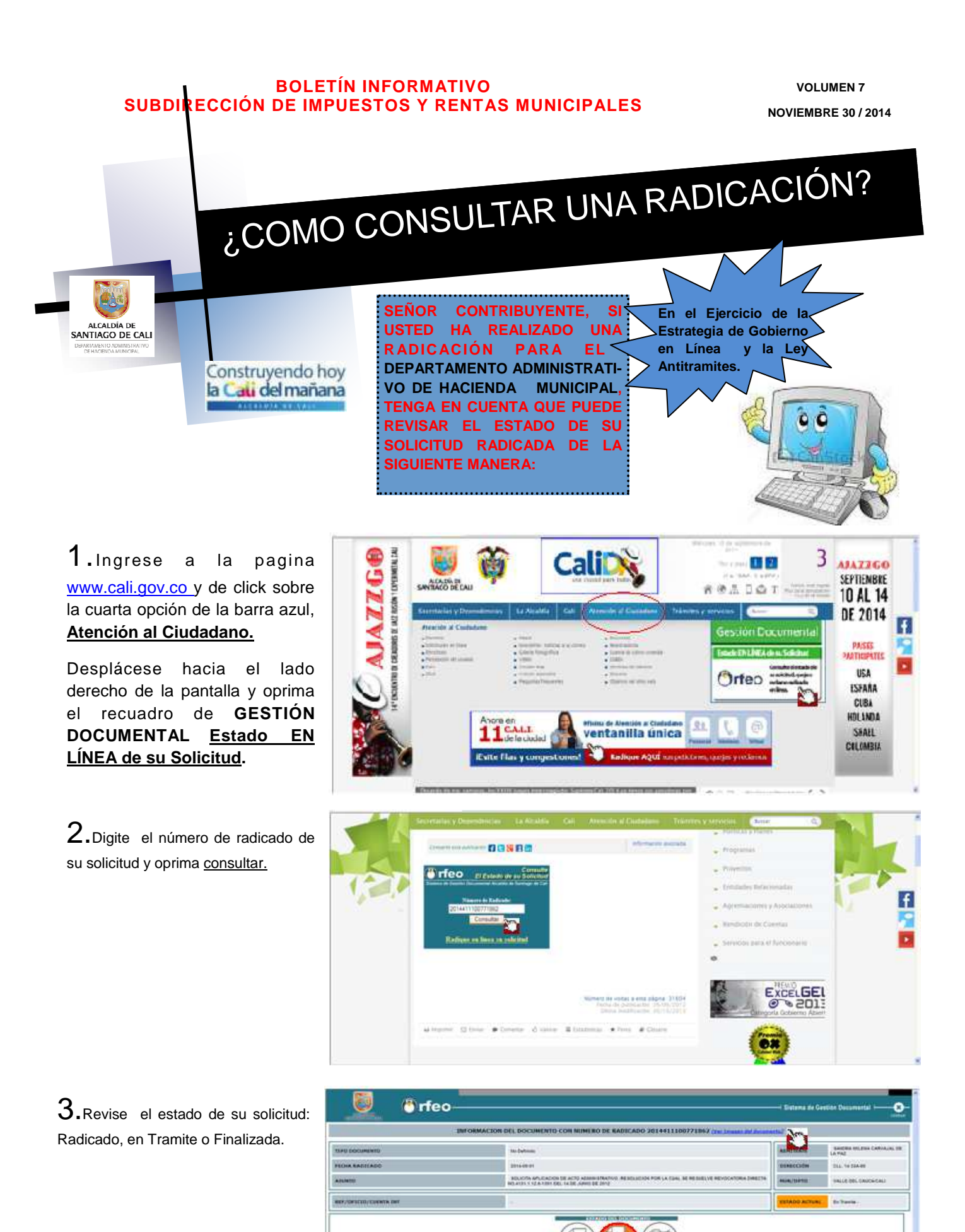

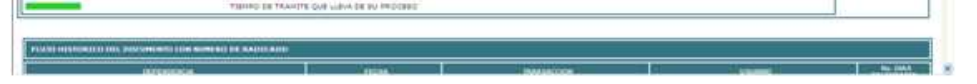

Si su solicitud ha sido finalizada, significa que ya tiene una respuesta por parte de la Subdirección a la que fue dirigida; revise el documento de respuesta en el link ubicado en la parte superior de la página (ver imagen del documento)´.